# **PENGENALAN DAN PELATIHAN FOTOGRAFI MENGGUNAKAN APLIKASI KOMPUTER DESAIN (***ADOBE PHOTOSHOP* **DAN** *CORELDRAW***) UNTUK BISNIS INDUSTRI KREATIF**

Muhammad Fauzi $^1$ , Ahmad Fuad $^2$ , Teddy M. Darajat $^3$ <sup>1,2,3</sup>Fakultas Desain dan Industri Kreatif Universitas Esa Unggul, Jakarta Jalan Arjuna Utara No 9, Kebon Jeruk Jakarta 11510

azie.f@esaunggul.ac.id

### **Abstrak**

Manusia memerlukan sarana untuk membantu dalam mendokumentasikan apa yang mereka lihat untuk dapat di ceritakan atau diperlihatkan ke orang lain. Pada saat ini perkembangan teknologi dalam hal pendokumentasian sangat cepat berkembang, untuk ini diperlukan pengetahuan yang cukup untuk mengikutinya.Pengetahuan dalam bidang fotografi sangat diperlukan, begitu juga keahlian dalam menjalankan proses aplikasi komputer yaitu *Adobe Photoshop.*dengan mengetahui dan menguasai hal tersebut maka produktifitas akan meningkat.

**Kata kunci:** fotografi*, photoshop, logo, coreldraw*

# **Pendahuluan**

Dengan cepatnya perkembangan teknologi, terutama dalam teknologi fotografi maka pengetahuan akan sejarah fotografi dan perkembangannya sangat diperlukan. Begitu beragam jenis kamera yang beredar saat ini, semua bisa disesuaikan sesuai dengan kebutuhan dan kemampuan. Untuk itu diperlukan pengetahuan mengenai jenis-jenis kamera, lensa, serta semua yang berhubungan dengan fotografi.

Begitu juga dengan teknologi komputer, karena fotografi saat ini sangat erat sekali hubungan dengan teknologi komputer. Yang sangat diperlukan untuk diketahui terutama di bidang aplikasi mengenai *Adobe Photoshop.*Dengan menguasai *Adobe Photoshop* maka melakukan kegiatan fotografi menjadi lebih mudah dan menyenangkan serta dapat menambah pendapatan.

# **Maksud dan Tujuan**

Maksud dari kegiatan ini adalah melaksanakan Pengabdian Pada Masyarakat dengan memberikan pengenalan dan pelatihan fotografi dalam penggunaan aplikasi adobe photoshop untuk bisnis industri kreatif kepada Guru Madrasah Tsanawiyahatau Aliyah Al-Musyarrofah.Tujuan yang ingin dicapai dari realisasi pengenalan dan pelatihan fotografi dalam penggunaan adobe photoshop ini adalah: Memahami dan dapat mengoperasikan aplikasi komputer desain *adobe photoshop* untuk

membantu proses pekerjaan atau pembuatan fotografi yang baik. Adapun Hasil kegiatan yang dapat dirasakan oleh Guru-guru.

# **Photography: Introduction to Manual Camera**

# **a.** *The 3 Most Important Aspects Photography*

- 1. *The Camera – The Equipment*
- 2. *The Film – Understanding ASA*
- 3.*The Light – Lighting Situations*
- **b.** *Types of Camera*
	- 1*. The Range Finder*
	- 2*. Twin Lens Reflex / TLR*
	- 3*. Single Lens Reflex / SLR*
	- 4*. View Camera*
	- 5*. Mirrorless Camera*
- **c.** *Format x2 Camera*
	- 1*. Small Format*
	- 2. *Medium Format*
	- 3. *Large Format*
- **d.** *Components of The Camera*
	- 1. *The Aperture – lens*
	- 2. *The Shutter Speed – camera body*
	- 3*. The Light Meter (TTL) - camera body (Reflective LM)*

# **e.** *The ApertureDiaphragm*

*Aperture* :disebut pembukaan diafragma lensa. Ukuran lubang diafragma di lensa kamera mengatur jumlah cahaya melewati ke film dalam kamera dan karenanya kecerahan gambar.Ukuran aperture biasanya dikalibrasi dalam f-nomor.

*Diaphragm* : sebuah alat di dalam lensa yang dapat disesuaikan membentuk pembukaan melingkar diameter variabel, digunakan untuk mengontrol aperture lensa.

**f. f - Numbers** *f* 1 , *f* 1.4 , *f* 2 , *f* 2.8 , *f* 4 , *f* 5.6 , *f* 8

# *f* 11 , *f* 16 , *f* 22 , *f* 32 , *f* 45 , *f* 64 , *f* 90

Angka-angka Aperture merupakan *1 fstop*Perbedaan antara setiap nomor. *1 f-stop* nomor mewakili satu waktu jumlah cahaya baik lebih atau kurang dalam kuantitas. Artinya untuk mengatakan, f16 akan membiarkan 1x jumlah cahaya dari pembukaan diafragma f22, F4.0 akan membiarkan 1x lebih rendah dibandingkan dengan f2.8 dll.

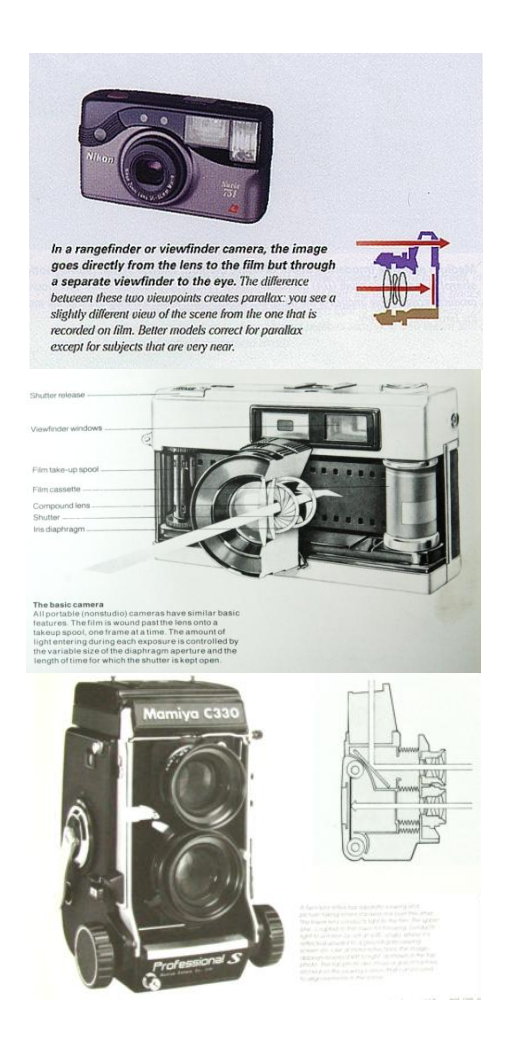

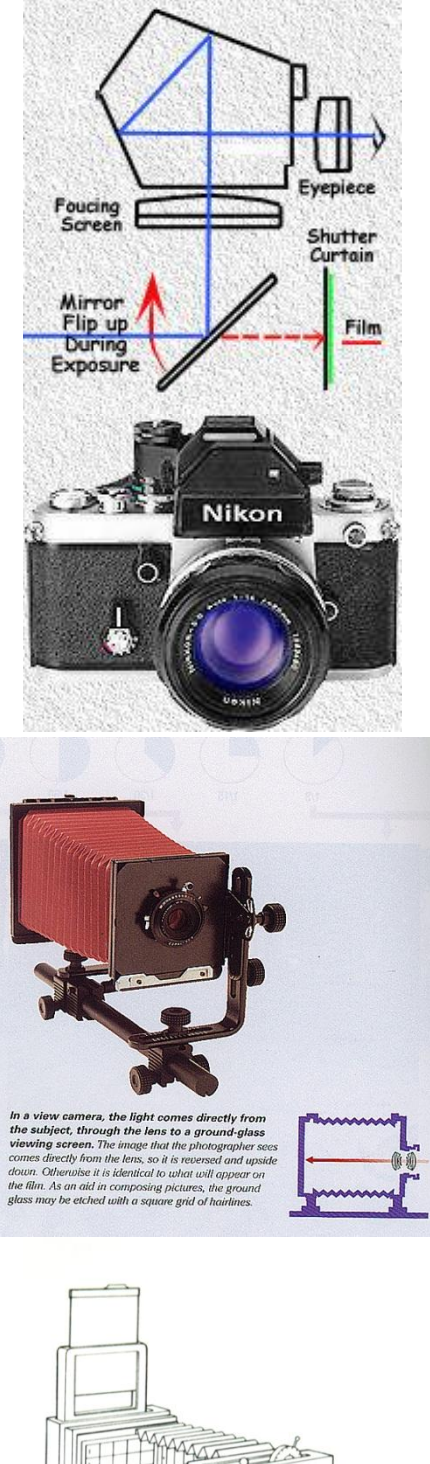

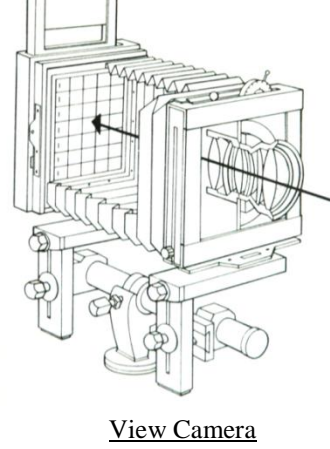

*Jurnal Abdimas Volume 1 Nomor 1, September 2014*

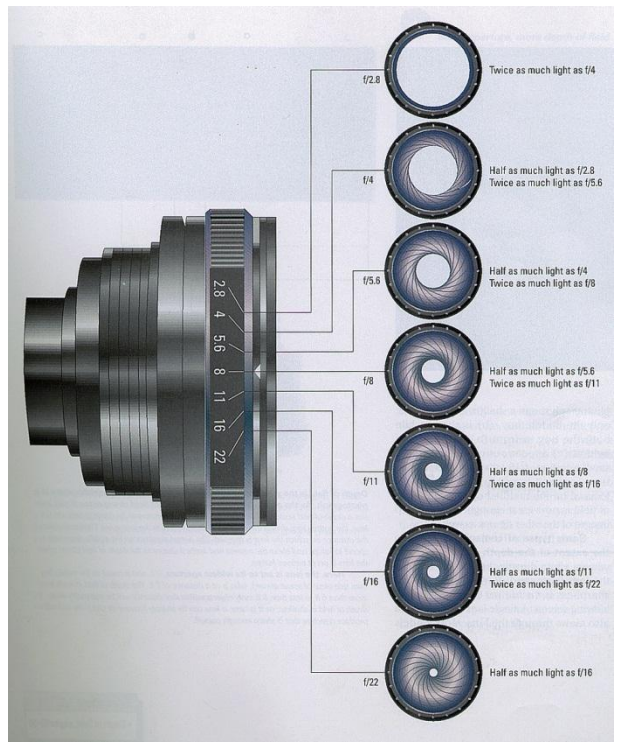

smaller f-number, larger the aperture

#### **g. Shutter & Shutter Speeds**

- Types Of Shutters
- Shutter Speed Numbers

#### **Shutter Speed**

Kecepatan rana mengatur durasi waktu di mana tirai rana membuka dan menutup selama proses eksposur.

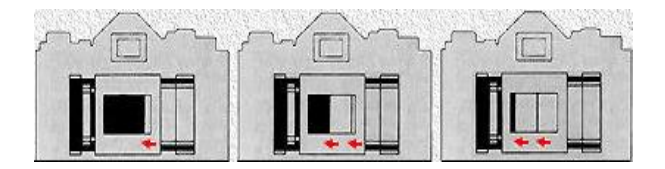

### *Types Of Shutters*

- Focal Plane Shutters –hampir di semua kamera SLR.

- Leaf Shutters – hanya ada di lensa.

#### **Shutter Speed Numbers**

1 , ½ , 1/4 , 1/8 , 1/15 , 1/30 , 1/60 , 1/125

1/250 , 1/500 , 1/1000 , 1/2000 , 1/4000 , 1/8000

Angka untuk mengetahui seberapa cepat atau seberapa lambat ( hitungan dalam detik ).

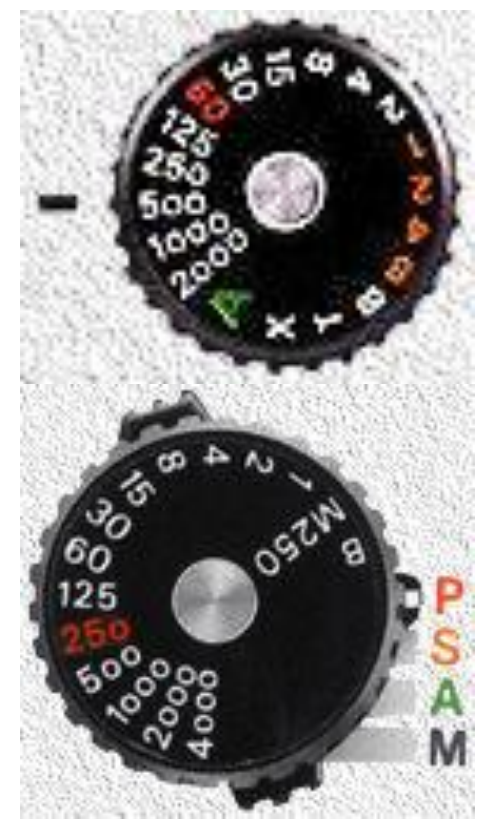

Shutter Speed Button

#### **h. Light Meters**

Sebuah instrument untuk meyakinkan kualitas cahaya yang masuk ke dalam film, dengan cahaya yang benar kita dapat membuat eksposur yang benar.

*Types of Light meters:*

- Reflective light meters : mengukur cahaya dari posisi kamera, dengan cara memantulkan.
- Incident light meters : pengukuran dengan cara  $\bullet$ langsung dari posisi objek, pengukuran ini relatif lebih baik.

Light meters:

- built in the camera  $\Rightarrow$  reflective LM
- handheld

#### **i. Exposure**

didefinisikan sebagai proses seberapa banyak cahaya yang terkandung dalam *frame film* dengan menggabungkan *aperture* dan *shutter speed*. Lebih besar *aperture*, lebih cepat kecepatan rana. untuk mendapatkan yang benar / eksposur normal.

# **Pengenalan Adobe Photoshop**

*Adobe Photoshop*, atau biasa disebut *Photoshop*, adalah perangkat lunak editor citra buatan *Adobe Systems* yang dikhususkan untuk pengeditan foto/gambar dan pembuatan efek. Perangkat lunak ini banyak digunakan oleh fotografer digital dan perusahaan iklan sehingga dianggap sebagai pemimpin pasar (market leader) untuk perangkat lunak pengolah gambar/foto, dan, bersama *Adobe Acrobat*, dianggap sebagai produk terbaik yang pernah diproduksi oleh *Adobe Systems*. Versi kedelapan aplikasi ini disebut dengan nama *Photoshop CS (Creative Suite),* versi sembilan disebut *Adobe Photoshop CS2*, versi sepuluh disebut *Adobe Photoshop CS3* , versi kesebelas adalah *Adobe Photoshop CS4* dan versi yang terakhir (keduabelas) adalah *Adobe Photoshop CS5*.

*Photoshop* tersedia untuk *Microsoft Windows, Mac OS X*, dan *Mac OS*; versi 9 ke atas juga dapat digunakan oleh sistem operasi lain seperti *Linux* dengan bantuan perangkat lunak tertentu seperti *CrossOver*.

#### **a. Mengenal Dan Memahami Area Kerja Photoshop**

Jalankan *Adobe Photoshop* kemudian pilih menu File -> Open. Kemudian pilih buka gambar apa saja.

Seringkali *letak tool-tool (palette) Adobe Photoshop* sudah berubah dimodifikasi oleh pengguna sebelumnya. Untuk mengembalikan letak *palette* ini gunakan menu *Windows -> Workspace -> Reset Palette Location.*

Area kerja *Adobe Photoshop* dapat dilihat pada gambar yang dibuka:

A : *Menu Bar*, berisi perintah utama untuk membuka file, save, mengubah ukuran gambar, filter dan lain-lain.

B : *Option*, berisi pilihan dari tool yang Anda pilih. Misalnya dipilih kuas/*brush*, maka ukuran/*diameter brush* ada di sini.

C : **Gambar**, menampilkan gambar yang sedang dibuat atau diedit.

D : *Pallete Well*, cara cepat untuk mengakses *palet brushes, tool resets* dan *Layer Comps*. Juga dapat digunakan untuk meletakkan palet yang sering digunakan.

E *: Toolbox*, berisi tool untuk menyeleksi dan memodifikasi gambar.

F : *Palette*, berisi jendela-jendela kecil yang di dalamnya terdapat perintah dan pilihan untuk dokumen/gambar yang sedang dikerjakan.

**Keterangan dan Praktek: Membuka dokumen dan membuat duplikat dokumen.**Untuk membuka gambar gunakan menu *File -> Open*, sedangkan untuk membuat duplikat gambar gunakan menu *Image -> Duplicate*.

**Mengubah ukuran gambar dan kanvas**

Jika ukuran gambar diubah, maka gambar akan membesar atau mengecil, lakukan dengan menu *Image -> Image Size*. Jika ukuran kanvas diubah, maka ukuran gambar tetap, akan ada kertas putih di sekeliling gambar, lakukan *dengan menu Image -> Canvas Size*.

**Mencoba ToolBox**, Cobalah tool-tool pada *ToolBox*, satu persatu akan dibahas pada bab berikutnya. Coba klik kanan pada *tool* yang memiliki segitiga di bagian kanan bawah untuk memilih *tool* yang tersembunyi.

 **Mencerminkan dan Memutar Gambar**Cobalah *menu Image -> Rotate Canvas - > Flip Canvas Vertikal, Image -> Rotate Canvas - > Flip Canvas* Horisontal. Untuk memutar gambar, pilih *menu Image -> Rotate Canvas* -> pilih sudut yang dikehendaki.

*Undo*, Undo digunakan untuk membatalkan perintah terakhir, tekan Alt+Ctrl+Z, atau gunakan *pallete history*.

**Memindahkan gambar ke dokumen lain**, Untuk memindahkan gambar gunakan *Move Tool*.

*Save for web*Gunakan *menu File -> Save for Web* untuk menghasilkan gambar dengan ukuran kecil yang biasa digunakan pada *web site*.

### **b.** *Selection And Tool*

**Menyeleksi Gambar pada Phtoshop**, Menyeleksi berarti memilih bagian tertentu dari gambar. Dengan seleksi kita dapat mengcopy, mengubah, menggeser, atau menambahkan efek kepada bagian yang terseleksi tanpa mempengaruhi bagian lain.

### **Ada tiga cara menyeleksi yaitu***:*

1. *Marquee Tool*, yaitu menyeleksi dalam bentuk kotak, *elips, row*, dan kolom 2. *Lasso Tool*, untuk menyeleksi dalam bentuk bebas, poligonal atau kekontrasan gambar (*Magnetic Lasso Tool*). 3. *Magic Wand Tool*, untuk menyeleksi berdasarkan persamaan warna.

# **Tipe seleksi ada dua (dapat dipilih pada** *Option Bar***), yaitu:**

1. Normal, memiliki pinggiran yang tajam. 2. *Feather*, memiliki pinggiran yang halus atau kabur.

**Tool-tool** *Photoshop*Banyak sekali tooltool yang terdapat pada photoshop dan setiap tool mempunyai fungsi yang berbeda-beda. Untuk mengetahui apa saja tool-tool yang ada pada *photoshop*, silakan perhatikan gambar di bawah.

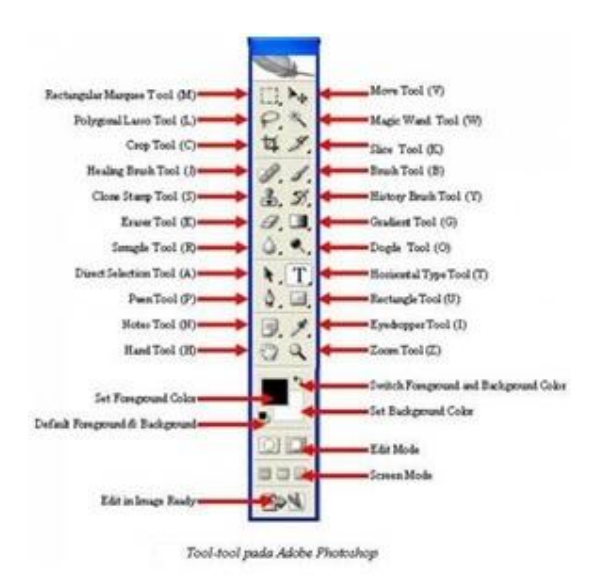

**Keterangan: Rectangular Marquee**  *Tool Gunakan rectangular marquee tool* untuk memotong gambar dalam bentuk kotak. *Gunakan menu Select -> Transform Selection* untuk mengubah seleksi dan menu *Select -> Feather* untuk mengatur ketajaman pinggiran potongan.

*Elliptical Marquee Tool* Digunakan untuk membuat seleksi elips atau lingkaran. Anda dapat menggunakan *Select -> Transform Selection* (atau klik kanan) untuk mengubah bidang yang mau diseleksi. Gunakan *menu Select -> Feather* untuk mengatur ketajaman tepi gambar. Gunakan *Select -> Inverse* untuk membalik seleksi.

*Lasso Tool* Seleksi ini digunakan untuk menyeleksi bentuk bebas dengan *mouse*.

*Polygonal Lasso Tool Polygonal Lasso Tool* digunakan untuk menyeleksi gambar yang memiliki tepi garis lurus, misalnya piramida pada gambar 2.5. Jika tombol *Alt* ditekan maka *Polygonal Lasso Tool* akan berfungsi seperti *Lasso Tool* biasa. Contoh gambar hasil seleksi piramida diperkecil dan diletakkan pada sudut kanan bawah.

*Magnetic Lasso Tool Magnetic Lasso Tool* penggunaanya cukup mudah, karena dengan tool ini seleksi gambar akan secara otomatis membuat garis seleksi pada gambar yang berwarna kontras.

*Magic Wand Tool Magic wand tool* akan menyeleksi gambar yang memiliki warna sama.

*Crop Tool Crop tool* digunakan untuk menghilangkan bagian yang tidak diseleksi. Contoh penggunaanya di sini digunakan untuk memperbaiki hasil *scan* yang miring.

*Healing Brush Tool Healing Brush Tool* digunakan untuk memperbaiki gambar pada bagian tertentu. Aktifkan tool ini, kemudian tekan Alt + Klik pada objek pada bagian yang tidak berkeriput, kemudian klik pada bagian yang keriputnya ingin dihilangkan.

*Spot Healing Brush Tool Spot Healing Brush Tool* digunakan untuk memperbaiki kerusakan gambar. Di sini Anda tidak perlu menentukan area yang akan digunakan sebagai patokan, karena akan secara otomatis terpilih dari area di sekitarnya. Misalnya digunakan untuk menghilangkan keretakan pada patung seperti pada gambar 2.10.

*Tool* ini merupakan tool baru *pada Adobe Photoshop CS2* yang tidak ada pada versi sebelumnya.

*Patch Tool Patch Tool* digunakan untuk memperbaiki gambar. *Tool* ini dibuat dengan cara membuat *selection* dengan *mouse* atau dengan menahan tombol *ALT* untuk menghasilkan bentuk poligonal. Selanjutnya drag ke daerah yang akan dijadikan patokan perbaikan.

*Red Eye Tool Red Eye Tool* digunakan untuk memperbaiki warna merah pada mata.

*Clone Stamp Tool Clone Stamp Tool* digunakan untuk membuat duplikat area pada gambar, atau yang disebut cloning. Tekan *ALT* pada objek yang akan dikloning, kemudian gunakan mouse pada area tempat objek baru mau diletakkan.

*Background Eraser Tool Tool* ini digunakan untuk menghapus *background* yang memiliki kemiripan warna. Misalnya digunakan untuk menghapus *background* langit pada gambar kupu-kupu.

*Magic Eraser Tool* Seperti *Background Eraser Tool*, tool ini akan menghapus area dengan warna sama, namun efeknya adalah ke seluruh gambar, bukan

hanya area yang diklik.

*ColorReplacement Tool Color Replacement Tool* akan mengubah warna gambar tanpa mengubah bentuk dari gambar tersebut. Tool ini akan secara otomatis hanya mengubah area dengan warna sama menjadi warna lain yang dikehendaki.

*Blur, Sharpen, dan Smugde Tool Blur Tool* digunakan untuk mengaburkan area. Misalnya digunakan untuk menghilangkan bintik-bintik pada wajah. *Sharpen Tool* merupakan kebalikan dari *Blur Tool*. Dengan *Sharpen Tool*, gambar akan menjadi lebih tajam. *Smugde Tool* digunakan untuk mengubah bentuk gambar dengan cara *drag mouse*.

*Dogde, Burn, dan Sponge Tool Dogde Tool* digunakan untuk membuat area menjadi lebih terang. *Burn Tool* digunakan untuk mempergelap area. *Spong Tool* digunakan untuk mencerahkan (*saturate*) atau mengurangi warna (*desaturate*).

### **c. Permainan Warna Pada Photoshop**

Warna apapun dapat dinyatakan dalam tiga warna dasar (*RGB*) yaitu merah, hijau, dan biru. Cara menyatakan warna yang lain adalah dengan *mode HSL* yaitu *Hue, Saturation*, dan *Lightness*. Mode lain adalah *CMYK* (*Cyan, Magenta, Yellow, Black*).

Pada bab ini akan dibahas mengenai permainan warna, mulai dari mengatur latar belakang gambar, membuat gradient, mengatur *brightness & contrast*, dan masih banyak lagi tool-tool yang menarik. Pada subbab selanjutnya Anda dapat langsung praktek dengan didampingi instruktur.

*Paint Bucket Tool Paint Bucket Tool* digunakan untuk mengganti background yang memiliki warna sama atau mirip*. Background* dapat diganti dengan *pattern*.

*Gradient Tool Gradient tool* digunakan untuk menghasilkan warna gradasi. Jangan lupa lakukan seleksi terlebih dahulu bagian mana yang akan diisi warna gradasi. Jika tidak, maka seluruh kanvas terisi dengan gradasi.

*Brush Tool Brush Tool* digunakan sebagai kuas dalam mengambar dengan *mouse*. Atur besar kecilnya *brush, hardness,*  *opacity,* dan *flow*. *Brush Tool* dapat juga bekerja pada *mode Air Brush.*

*Brightness/Contrast Brightness* digunakan untuk mengatur kecerahan gambar. *Contrast* digunakan untuk mengatur ketajaman gambar. Gunakan *menu Image -> Adjustment - > Brightness/Contrast.*

*Level Level* berfungsi mirip dengan *Brightness/Contrast* namun lebih fleksible karena warna dapat diatur warna gelap, warna menengah, dan warna terang*. Level* dapat bekerja pada *selection* atau seluruh kanvas. Gunakan *menu Image -> Adjustment -> Level.*

*Curves Curves* bekerja seperti *level*, namun Anda mengatur warna RGB dalam bentuk curva. Gunakan *menu Image -> Adjustment -> Curves*. Curva dapat diatur otomatis, mode RGB atau diatur sendirisendiri untuk tiap-tiap warna.

*Color Balance* Melalui menu *Image - > Adjustment -> Color Balance* kita dapat mengatur keseimbangan warna.

*Photo Filter Photo filter* digunakan untuk memberikan *filter* pada gambar. Mirip seperti *filter* yang diletakkan di depan lensa kamera. Gunakan menu *Image -> Adjustment - > Photofilter*.

*Replace Color Replace Color* digunakan untuk mengganti warna tertentu dalam gambar, sedangkan warna yang lain tidak ikut berubah. Misalnya untuk mengganti warna apel dengan tanpa mengubah warna *background*. Gunakan menu *Image -> Adjusments -> Replace Color*.

# *Hue/Saturation Hue/Saturation*

digunakan untuk mengganti warna pada keseluruhan gambar/seleksi. *Hue* adalah warna, sedangkan *Saturation* adalah tebal/tipisnya warna. Gunakan *tool* ini melalui *Image -> Adjustment -> Hue/Saturation*. Perubahan warna dapat diatur pada *chanel master*, atau tiap-tiap warna.

*Match Color Match Color* akan menyamakan warna gambar *source* kepada gambar yang akan diubah. Misalnya di sini akan diubah gambar danau3.jpg, menjadi suasana matahati terbit seperti gambar acuan. Gunakan tool ini melalui *menu Image -> Adjustment -> Match Color.*

### **d. Teks Dan Vector Photoshop**

*Horisontal Type Tool Horisontal Type Tool* digunakan untuk membuat teks secar horisontal. Hasil teks dapat dipindahkan dengan *Move Tool*.

*Horisontal Type Mask Tool Horisontal Type Mask Tool* digunakan untuk menyeleksi dalam bentuk teks.

*Pen Tool Peen Tool* digunakan untuk membuat garis lurus dan garis lengkung dalam bentuk vektor. Klik sekali untuk membuat *anchor point*, kemudian jika kurva telah terbentuk, *drag anchor point* untuk membuat *direction point*. *Path* yang dibuat oleh *Pen Tool* dapat diubah menjadi selection.

*Rectangle, Ellipse, Poligon, dan Custom Shape Tool Tool* ini berguna untuk menghasilkan bentuk kotak (*rectangle*), *ellips, poligon*, dan berbagai macam bentuk lain yang telah disediakan oleh *Adobne Photoshop*. Bentuk-bentuk tersebut misalnya hati, lampu, not balok, dan lain sebagainya.

### **e.** *Layer, Mask, And Style*

*Layer* adalah lapisan tembus pandang. Bagian yang tidak bergambar pada sebuah *layer* bersifat transparan. *Layer* dapat ditumpuk dan diatur susunannya. Dengan menggunakan *layer*, efek-efek akan berlaku dalam layer tertentu saja, tanpa mengganggu layer yang lain.

*Quick Mask Mode Quick Mask Mode* digunakan untuk menyeleksi dengan menggunakan *Brush Tool.* Aktifkan *tool* ini dengan menekan tombol Q

pada *keyboard* atau *memilih tool Quick Mask Mode*.

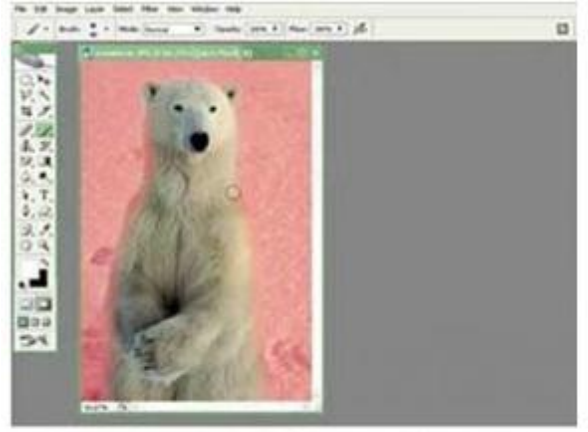

Menyeleksi dengan Qiuck Mask Mode

Pada contoh ini, gambar beruang di seleksi dengan menggunakan *Brush Tool* pada *mode quick mask.* Setelah gambar beruang terseleksi, kembalikan ke mode normal untuk menghasilkan seleksi gambar beruang.

*Layer Mask Layer Mask* digunakan untuk menyembunyikan bagian tertentu pada *layer*. Gunakan warna hitam untuk menyembunyikan gambar dan warna putih untuk menampilkan gambar.

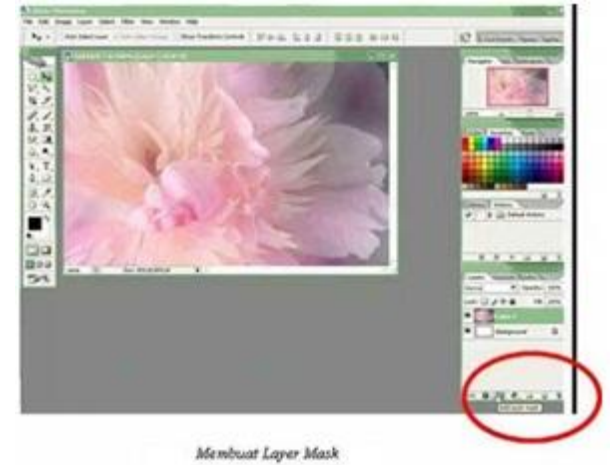

*Layer Style Layer Style* merupakan teknik memberikan efek tertentu pada suatu layer. Pilih *tool Add Layer Style* yang ada pada sudut kanan bawah *pallete*.

### **f. Efek Khusus Photoshop**

*Filter Liquify Filter Liquify* dapat mengubah gambar secara langsung dengan menggunakan *mouse*. Misalnya memperbesar/memperkecil mata, menggeser alis, dan sebagainya. *Filter* ini dapat digunakan melalui menu *Filter -> Liquify*.

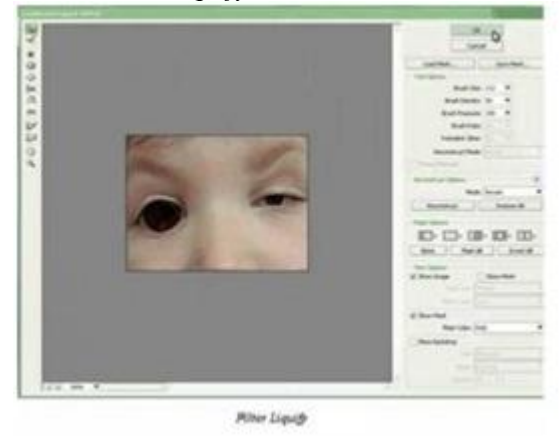

*Filter Blur* Filter Blur digunakan untuk mengaburkan gambar. Yang menarik dalam *filter* ini adalah mengaburnya gambar dapat dibuat secara radial. Gunakan filter ini melalui menu *Filter -> Blur*.

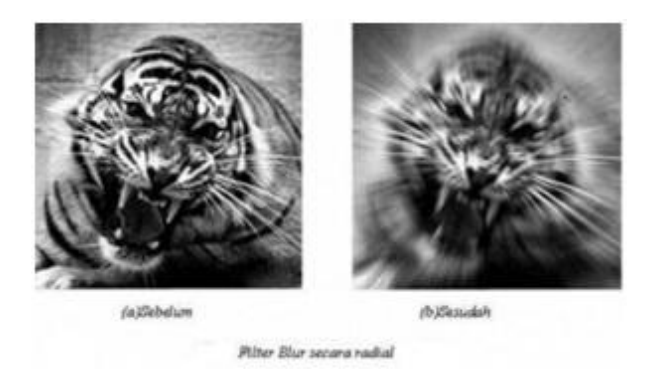

#### **g. Cara Mengganti Background Foto Di**  *Photoshop*

Paling tidak ada dua alasan mengapa kita perlu mengubah/merubah *background* atau latar belakang dari sebuah foto. Pertama karena kurang menarik dari segi keindahannya, kedua karena aspek legal formal yaitu untuk memenuhi persyaratan tertentu. Misalnya pada [pembuatan](http://www.pakdenanto.com/2010/11/cara-membuat-foto-ktp.html)  [foto KTP](http://www.pakdenanto.com/2010/11/cara-membuat-foto-ktp.html) yang mengharuskan *background* berwarna merah atau biru, foto SKCK yang mensyaratkan *background photo* berwarna merah. Inilah cara mengganti background foto dengan *photoshop*.

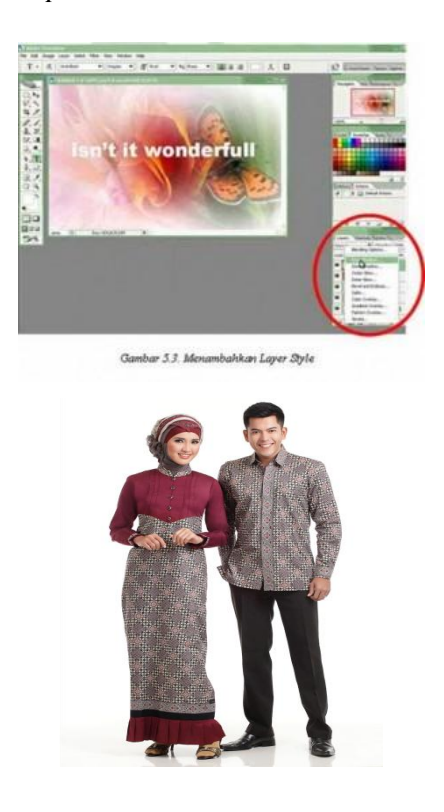

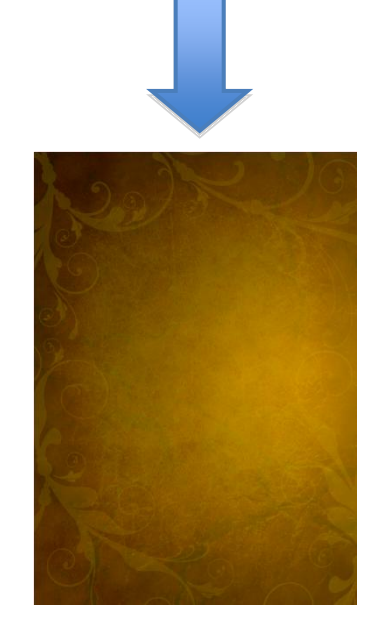

#### **Teknik dasar cara mengganti** *background* **foto**

Pada prinsipnya ada 2 cara dalam mengubah atau merubah latar photo dengan menggunakan *Adobe Photoshop*. Ini adalah yang biasa [saya](http://www.pakdenanto.com/) lakukan sehari-hari sedangkan sistematika atau pengelompokan yang benar menurut *science* teoritis formal / ilmu dasar tutorial *Adobe Photoshop* asli mungkin saja berbeda. Silahkan kalau mau menambahkan atau mengoreksi.....yuk baca terus tutorial cara mengganti *background* foto dengan *photoshop*

**Dengan Teknik menghapus** *background***,**  Prinsipnya adalah kita menyeleksi seluruh *background* foto yang akan kita ganti kemudian kita hapus dengan *Erase tool* (E) atau dengan tombol *delete* pada *keyboard*. Lalu latar photo kita ganti dengan *background* yang baru. Lihat kembali postingan saya tentang cara mengganti warna *background* foto. Kli[k Di SINI.](http://www.pakdenanto.com/2010/12/cara-mengganti-warna-background-foto.html)

**Dengan Teknik Extraksi obyek,** Caranya seleksi seluruh *object* atau model foto (area selain *backgound*) lalu pindahkan dengan cara *copypaste* atau dengan *drop* and drag menggunakan *Move Tool* (V) ke foto yang akan dijadikan *background* baru.

Selengkapnya sebagai berikut :

**Langkah 1. Membuka foto,** Buka foto yang akan kita edit dalam hal ini yang akan kita ganti latar belakangnya. Kali ini saya mengambil contoh sebuah foto yang dilampirkan. Caranya : klik *File > Open >* pilih foto.

**Langkah 2. Seleksi model foto,** Seleksi seluruh obyek atau model foto dengan menggunakan *Lasso Tool (L),Magic Wand Tool (W*), atau *Pen Tool (T)* sesuai dengan kondisi foto.

*Jurnal Abdimas Volume 1 Nomor 1, September 2014*

Dasar pemilihan tool ini telah disinggung pada tulisan saya dengan tema Cara mengubah warna latar belakang foto. Klik di [SINI.](http://www.pakdenanto.com/2010/12/cara-mengganti-warna-background-foto.html) Misalnya Klik kanan Lasso *Tool (L) >* Klik seluruh batas tepi model foto dan background foto. Hasilnya tampak seperti gambar di bawah ini. (Klik saja photo yang berada di bawah ini agar area seleksi yang berupa garis putus-putus tampak besar dan jelas).

**Langkah 3. Memilih** *bacground* **foto,**  Setelah obyek foto yaitu seorang anak penari di atas terseleksi maka ada beberapa pilihan untuk mengedit dalam hal ini mengganti background foto. Berikut ini beberapa diantaranya :

a. Mengganti background dengan warna tertentu Cara lengkapnya klik [di SINI.](http://www.pakdenanto.com/2010/12/cara-mengganti-warna-background-foto.html)

b. Mengganti background foto dengan/menjadi pemandangan, *wallpaper,* gradasi, gedung, dan sebagainya.

### **Langkah 4. Membuka** *background* **foto**

Ini adalah lanjutan dari langkah 3b. Kita ambil contoh langkah mengganti *[background](http://www.pakdenanto.com/2011/02/cara-mengganti-background-foto.html)* foto dengan pemandangan.Kita bisa memilih sebuah foto pemandangan dengan orientasi mendatar/*horizontal/lanscape* ataupun vertikal/*portrait* . Kali ini saya ambil contoh sebuah pemandangan dengan orientasi mendatar.

- Klik *File > Open*> klik foto pemandangan yang dipilih. Dianjurkan ukurannya sama atau hampir sama dengan foto pertama yang akan diganti latar belakangnya.

- Bila memakai *Photoshop CS3* dan sebelumnya maka foto obyek dan pemandangan dua-duanya langsung terbuka. Mulai *CS4* yang nampak adalah hanya foto yang terakhir kita buka. Dalam hal ini adalah foto pemandangan. Agar dua-duanya terbuka maka lakukan Klik Arange Documents > pilih *Float All in Windows*

### **Langkah 5. Memindahkan model foto ke** *background* **foto,**

- Pindahkan model foto pada langkah 2 ke dalam foto pemandangan pada langkah 4. Ada dua pilihan pada langkah 5 ini. Kita bisa memilih salah satu diantaranya.

- Cara pertama : aktifkan *Move Tool (V)* dengan Klik *Window > Centang Tool >* Klik *Move Tool >* klik model foto >*drag and dr*op ke *file background* sesuai dengan arah anak panah di bawah ini.

- Cara kedua : aktifkan file foto penari sebagai model dengan cara mengeklik fotonya > Tekan *Ctrl A >* klik *Edit > Copy* atau tekan *Control + C >* Aktifkan foto pemandangan dengan cara mengekliknya *> Klik Edit > Paste*.. Hasilnya akan nampak seperti ilustrasi di bawah ini.

### **Langkah 6. Mengatur ukuran model foto**

- Klik *Transform Control* yang mengelilingi model foto.Catatan : Bila *Transform Control* tidak nampak/tidak terlihat maka klik [DI SINI.](http://www.pakdenanto.com/2010/12/cara-menampilkan-transform-control-yang.html)

- *Shift+Alt+Drag* (Seret atau tarik) salah satu pojok *Transform Control* ke dalam untuk memperkecil, ke luar untuk memperbesar ukuran model foto. Pada contoh gambar di atas ukuran gambar model ditarik ke dalam sesuai anak panah biru sehingga ukurannya menjadi lebih kecil sesuai selera dan keinginan.

- Klik Oke atau klik tanda centang pada option bar di atas kanan *Adobe Photoshop*.

### **Langkah 7. Mengatur Orientasi foto**

Langkah ini pasti kita lakukan maka simak terus tutorial cara mengganti *background* foto dengan photoshop ini.

- Klik *Transform Control* yang mengelilingi model foto.
- Arahkan kursor disekitar *Transform Control* sehingga bentuk kursor menjadi garis lengkung dengan dua anak panah pada kedua ujungnya.
- *Drag* ke arah atas, bawah, kiri, atau kanan, sesuai kenginan atau selera. Pada gambar di atas ditunjukkan dengan anak panah warna merah.
- Klik Oke atau Klik tanda Chek / centang pada *Option Bar* di kanan atas. Hasilnya seperti gambar di bawah :

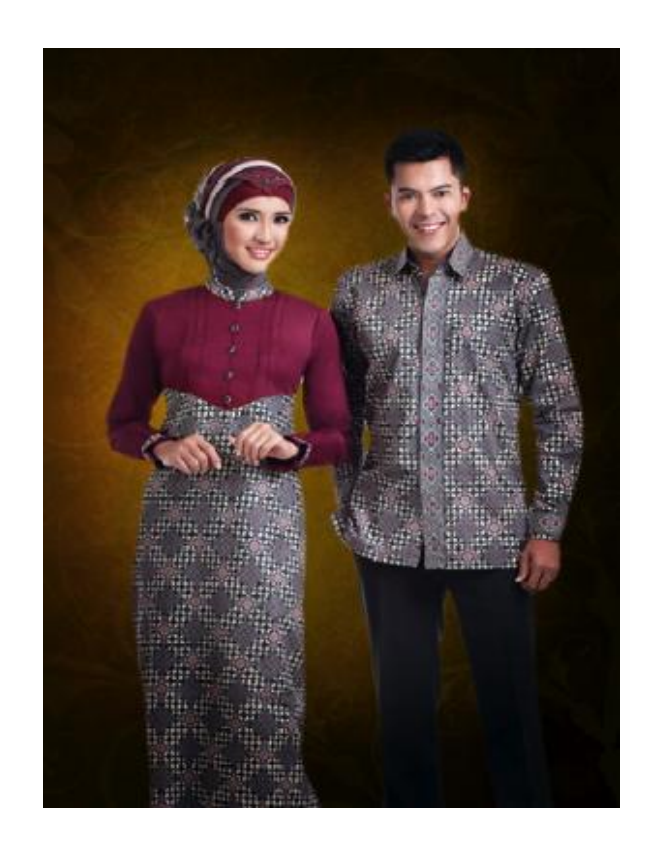

*Jurnal Abdimas Volume 1 Nomor 1, September 2014*

### **h. Membuat Manipulasi Foto disertai Efek Teks Berwarna**

### **Langkah 1**

Ambil [model topeng gas.](http://falln-stock.deviantart.com/art/MoA-Museum-68-Military-123603664) Buat *path* di sekelilingnya dengan tool pen. Tekan *Ctrl + Enter* untuk mengubah path menjadi seleksi.

### **Langkah 2**

Copy model dan paste ke *file* baru berukuran 1280×800 px. Tekan *Ctrl + T*, klik kanan dan pilih Flip *Horizontal*.

### **Langkah 3**

Past[e tekstur grunge](http://princess-of-shadows.deviantart.com/art/vintage-grunge-textures-79040200) di belakang si model.

#### **Langkah 4**

Buat layer baru di atas tekstur grunge. Tekan D lalu *Ctrl + Delete* untuk mengisinya dengan putih. Klik *Filter > Render > Lighting Effects*. Gunakan setting di bawah. Langkah ini akan menambahkan sumber cahaya ke dalam *scene* gambar.

### **Langkah 5**

Ubah opacity layer ke 60%.

### **Langkah 6**

*Alt-click* ikon *New Layer*. Akan muncul kotak dialog *New Layer*. Pilih *Use Previous Layer, blendingmode Overlay*, dan *Fill with*. Klik OK.

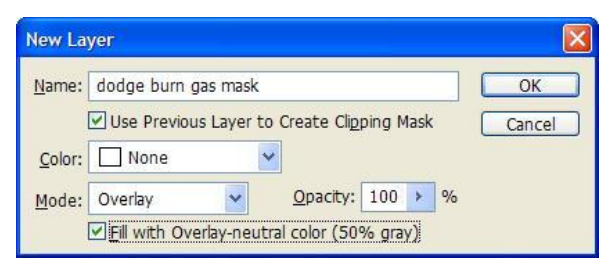

### **Langkah 7**

Dengan tool burn lukis area-areayang ditandai dengan panah-panah di bawah untuk membuatnya lebih gelap. Lakukan hal yang sama dengan *tool dodge* untuk menerangkan area yang lain.

#### **Langkah 8**

Sambil menahan *Ctrl* klik layer model bertopeng. Sekarang Anda akan memiliki seleksi yang berdasarkan pada isi *layer*.

#### **Langkah 9**

Dengan *tool marquee* geser seleksi menjauh dari sumber cahaya.

### **Langkah 10**

Buat layer baru. Isi dengan hitam. Klik *Filter > Blur > Gaussian Blur*. Seperti bisa Anda lihat, ini akan menjadi bayangan di dinding.

#### **Langkah 11**

Ubah *opacity layer* ke 40%. Ini akan membuat bayangan terlihat lebih lembut lagi.

### **Langkah 12**

Klik semua ikon mata di depan *layer*. Untuk sementara, kita akan menyembunyikan semua *layer* agar bisa lebih fokus pada teks.

Buat teks menggunakan *tool type*. Seperti bisa Anda lihat, semua kata berada di *layer* terpisah. Ukurannya juga bervariasi. Saya buat kata yang dicontohnkan lebih besar untuk membuatnya terlihat lebih menonjol. Saya lakukan hal sebaliknya untuk kata yang lain. Begitu selesai membuat kata-kata ini, pilih semua *layer* teks dan tekan *Ctrl + G* untuk mengumpulkan semuanya ke dalam sebuah *group*. Satu hal lagi, jangan khawatir tentang warnanya, gunakan warna apapun yang Anda mau.

### **Langkah 13**

Berikutnya, kita perlu menambahkan banyak kata. Klik dan geser untuk membuat sebuah kotak teks. Anda bisa saja menggunakan kata-kata acak seperti *lorem ipsum* tapi saya lebih suka menggunakan teks *betulan* agar yang melihat punya sesuatu untuk dibaca kemudian menggunakan alignment *justify* untuk memastikan bahwa teks muat dengan tepat ke dalam *text box*. Gunakan ukuran teks sangat kecil seperti 5 atau 6.

#### **Langkah 14**

Turunkan *opacity* ke 25%.

#### **Langkah 15**

Tahan *Shift + Ctrl* lalu klik semua thumbnail *layer* kata-kata besar yang tadi kita buat. Segera, Anda akan menghasilkan seleksi berbentuk sepertinya.

# **Langkah 16**

Gandakan teks-teks kecil dengan menggesernya ke atas *ikon new layer*. Kembalikan *opacity layer* ke 100%. *Click Add Layer Mask icon*.

### **Langkah 17**

Klik ikon mata di depan group teks. Teks besar menghilang tapi kita masih melihat teks-teks kecil muncu dan membetuk kata yang sama.

#### **Langkah 18**

Buat layer baru di atas teks yang lebih kecil. Dengan *tool lasso* buat seleksi mengelilingi W. Isi seleksi ini dengan warna apa pun yang Anda suka.

#### **Langkah 19**

Klik *Layer > Create Clipping Mask*. Ini akan memotong warna yang tadi kita buat dan memasukkannya ke dalam teks. Unik bukan?

### **Langkah 20**

Ulangi langkah 18 dan 19 ke huruf-huruf yang lain. Ini yang saya peroleh sekarang.

#### **Pelatihan Pembuatan Logo untuk Fotografi Melalui** *Coreldraw*

LOGO adalah bentuk representasi dari sebuah perusahaan atau individu dan dicantumkan untuk desain kartu nama, kopsurat, brosur, stiker, amplop surat dan lain-lain*. Corel Draw*menggunakan dasar vektor dalam mengolah image, dimana unsur dasarnya adalah garis.

Keuntungan dari vektor ini adalah gambar akan mempunyai ukuran yang relative kecil, kemudian jika gambar dibesarkan maka gambar akan terlihat solid atau utuh.

Disini akan mempelajari bagaimana membuat Logo sederhana dengan teknik dasar *Corel Draw 12*

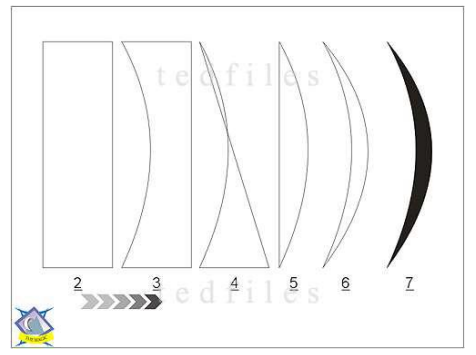

*pick tool* adalah *tool* untuk menyeleksi objek dan *shape tool* untuk mengedit

#### **PAGE 1**

1. klik new - lihat *property bar* - ganti units dengan *<centimeters>* Units: centimeters v

2. klik *<rectangle tool> (f6)* buat kotak lebar 4 cm dan tinggi 13 cm

3. seleksi objek dengan *pick tool* - klik kanan mouse - pilih *<convert to curves> (ctrl-Q)*

4. klik *shape tool* - klik kanan mouse di garis kiri kotak - klik *<to curve>* - buat kurva kearah kanan 5. delete 2 titik diagonal kanan

6. buat kurva dari garis yang lurus

7. objek diberi warna hitam dengan *<palette color>*

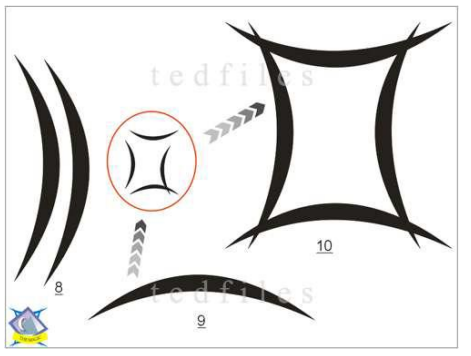

**PAGE 2**

8. seleksi objek - klik *ctrl-C (copy)* - klik *ctrl-V (paste)* - geser kekanan objek *copy*

9. seleksi objek *copy* - ganti *<angle rotation>* 90derajat - tempatkan dibawah - 国  $\Omega$  90.0

10. *copy* dan *paste* 2 objek kurva lagi dan gunakan

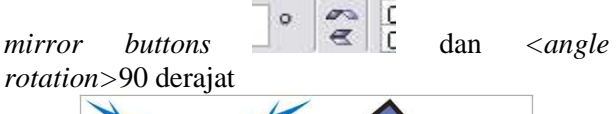

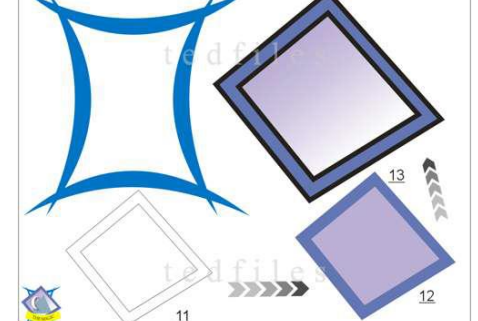

**PAGE 3**

11. seleksi seluruh objek - klik *<weld*> ganti warna biru - klik *<outline tool>* - pilih  $<sub>no</sub>$ </sub>

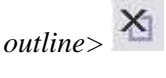

12. klik *<bezier tool >* buat kotak - putar 45derajat - *copy (ctrl-C)* dan paste *(ctrl-V)* perkecil copynya – isi warna gunakan *interactive fill tool* (G)

않, 13. seleksi 2 objek kotak - klik *<outline tool>* pertebal - perbesar objek dengan mendrag titik diagonal

- klik *<Arange>* pilih group *(ctrl-G)*

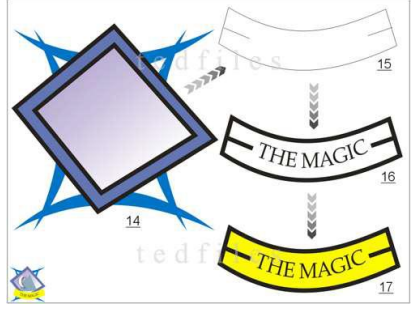

#### **PAGE 4**

14. tempatkan kotak diatas bingkai kurva

15. buat kotak merk dengan *<bezier tool>* buat lengkung kurva

16. seleksi kotak merk gunakan *<outline tool>*

Ω, pertebal *outline*

17. buat teks drag kedalam kotak merk lalu klik kanan mouse pilih *<fit text to path>* seleksi kotak merk beri warna kuning

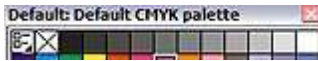

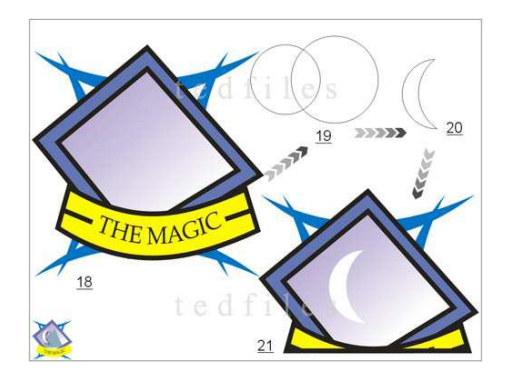

**PAGE 5** 18. tempatkan kotak merk diatas *frame* 19. klik ellipse(F7) buat lingkaran diameter 4 cm dan 5 cm - tempatkan saling berpotongan 20. seleksi lingkaran yang besar - kemudian tekan 中 shift - seleksi lingkaran kecil - potong *<trim>* - delete lingkaran besarnya 21. beri warna putih - klik *outline tool* - pilih

*<no outline>* - tempatkan bentuk bulan sabit didalam kotak

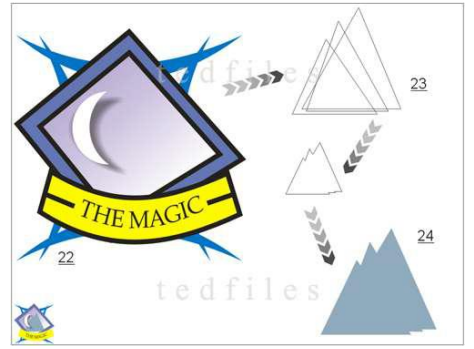

**PAGE 6**

22. klik bulan sabit - klik *<interactive drop shadow tool>* lalu drag hingga muncul

bayangan

23. buat tiga buah segitiga letakkan saling berpotongan

24. seleksi ketiganya - klik *<weld>* - beri Warna Default: Default CMYK palette

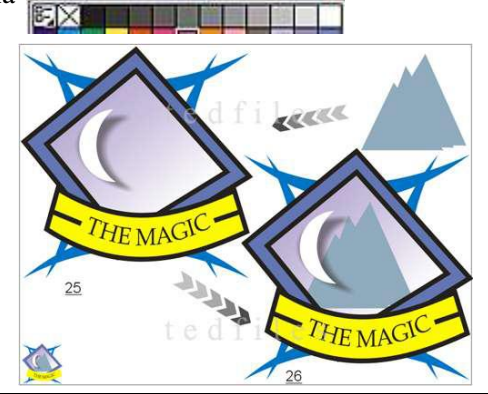

*Jurnal Abdimas Volume 1 Nomor 1, September 2014*

#### **PAGE 7**

25. klik kanan *mouse* tahan - drag segitiga kedalam kotak logo - pilihan menu klik *<power clip inside>*

26. segitiga tersimpan didalam kotak logo

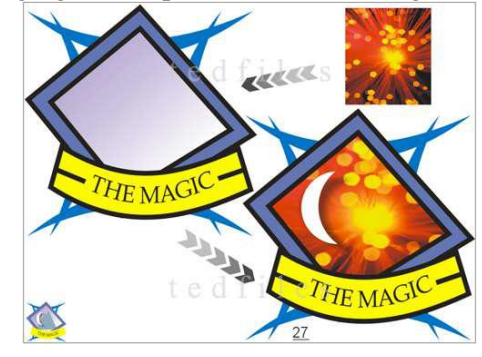

#### **PAGE 8**

27. teknik lain dengan cara *<import>* gambar klik kanan mouse diatas gambar tahan *drag* gambar kedalam kotak logo - muncul menu – klik *<power clip inside>*

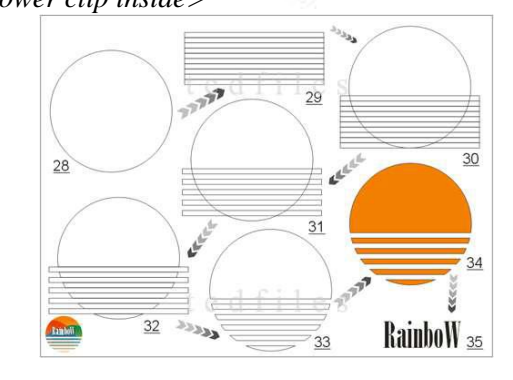

#### **PAGE 9**

28. LOGO *RAINBOW*, buat lingkaran <*ellipse tool* 

*(F7)>* diameter 7cm

29. buat kotak, klik *<graph paper tool (D)* > tinggi 3cm lebar 8cm, *<graph paper columns and rows>*

isi nilai kolom 1 dan baris 10

30. klik *<Arrange> - <align and distribute>* Align and Distribute... - seleksi kotak - tekan

*shift* tahan – seleksi lingkaran. klik *<bottom>* untuk vertikal dan *<center>* untuk *horizontal* 31. seleksi kotak - klik kanan *mouse* - klik *ungroup (ctrl-U)* - delete dari kotak sebagian

32. seleksi semua kotak - klik kanan mouse - klik *group (ctrl-G)* - seleksi kotak

33. seleksi kotak – *delete*

34. seleksi lingkaran - beri warna *orange <palette color>* 2<u>×</u> 1111

35. buat teks "*RainboW*" - *<font size list>* nilai 64.5 - atau sesuaikan dengan ukuran lingkaran10

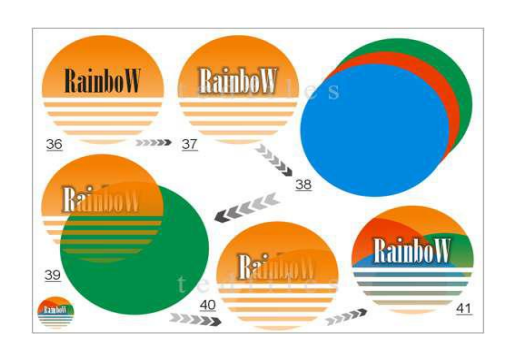

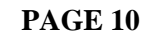

36. tempatkan teks didalam lingkaran - klik *interactive <transparency tool>* - *drag* dari tengah ke bawah gunakan <outline tool> klik *no outline* 37. klik teks beri warna putih - klik *<interactive*  4 *drop shadow tool>* 38. buat 3 lingkaran ukuran bebas - beri warna gunakan *<outline tool>* - klik *no outline* 39. tempatkan lingkaran warna diatas lingkaran logo - klik lingkaran warna - klik*shift*, tahan - klik lingkaran logo - klik *<intersect*>  $\frac{1}{\sqrt{1-\frac{1}{n}}}}$  geser lingkaran hijau 40. terlihat perpotongannya - beri warna hijau klik teks - klik *arrange* - klik to *front* 41. lakukan lagi untuk kedua lingkaran warna merah dan biru - klik teks - klik *arrange* – klik

*order* - klik *to front* Shift+PgUp

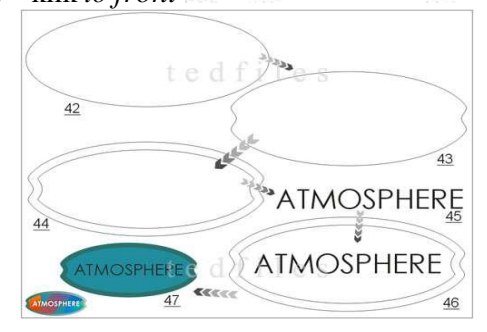

# **PAGE 11**

42. LOGO *ATMOSPHERE* klik *ellipse* – buat oval - lebar 14cm tinggi 6 cm

43. klik <*interactive mesh tool*(M)>  $\rightarrow$  - geser dua kali point kiri kanan ke arah tengah - klik oval

klik <*interactive*>*mesh tool*(M)> - klik <*clear mesh*> o 44. klik oval - klik <*interactive contour tool*> - pilih *inside* - nilai 0.503 - klik <*Arrange*> - pilih <break contour group apart> Break Contour Group Apart 45. klik  $\langle \text{text} \times \text{text} \times \text{text} \$ "atmosphere" - *font type "century gothic"* - *font size* 8 – pilih "Bold" 46. klik teks tekan shift klik oval - klik <*arrange*> pilih <*align and distribute*> center - klik teks - klik <*arrange*> - pilih <order> - pilih <to *front*> B To Front Shift+PgUp 47. isi warna oval kecil dan besar<br>Default: Default CMYK palette **EXTERNATION** - klik *outline tool* pilih <*no outline*> **ATMOSPHER TMOSPHERE TMOSPHERI PAGE 12** 48. klik <*artistic media tool*(i)>  $\vert \mathcal{L} \vert$  - pilih  $\langle \textit{brush} \rangle$   $\rightarrow$  **1**  $\bullet$   $\bullet$  pilih  $\langle \textit{rainbow} \rangle$ pilih <*artistic media tool width*> nilai 3

49. buat garis zigzag - klik kanan *mouse* diatas garis *rainbow*, tahan - tempatkan diatas oval kecil klik <*power clip inside*>

 $\div$ 

**3.0 cm** 

 $\frac{\infty}{\sqrt{2}}$ 

B

50

 $P = 8900$ 

50. klik teks beri warna putih - klik <*interactive distortion tool*>  $\boxed{\sum}$  geser sedikit untuk efek kasar – klik <*interactive drop shadow tool*> 51. klik oval besar - klik <*interactive transparancy tool*> - geser sedikit untuk efek transparan

*Jurnal Abdimas Volume 1 Nomor 1, September 2014*

–

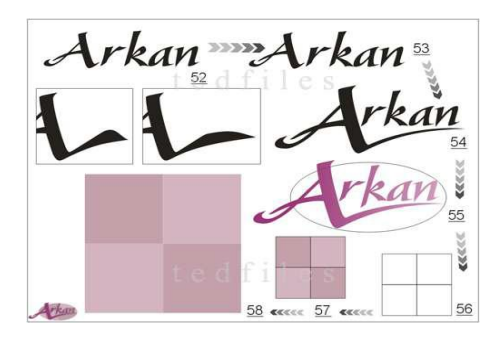

# **PAGE 13**

52. klik <*text tool* (f8)>  $\frac{d^2y}{dx^2}$  - buat text "Arkan" *font type "gaze" - font size* 92.1

53. klik <*arrange*> - pilih <*break artistic apart* (ctrl-K)> Li Break Artistic Text: Gaze (Bold) (US) Apart

54. klik huruf "A" - klik <*arrange*> - pilih <*convert to curves*>

- klik <*shape tool*(f10)> - lakukan modifikasi dibagian ujung yang lancip atau bagian lainnya. 55. klik teks - beri warna - klik <*interactive* 

*transparancy tool*>

56. klik  $\langle graph\ paper\ tool(D) \rangle$  - isi nilai 2 untuk *graph <paper tool columns and width> object(s)* 

*size* isi nilai 9 - klik *ungroup*<ctrl(U)>

57. beri warna untuk masing-masing kotak

58. seleksi semua kotak - klik <*outline tool*> -

pilih <*no outline*> - klik *group*<ctrl(G)14

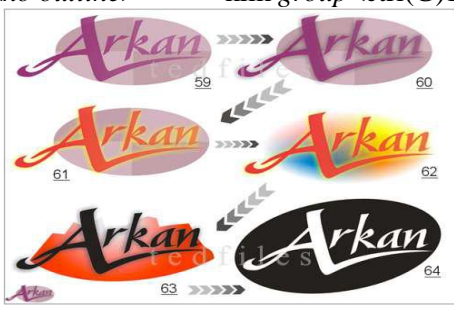

### **PAGE 14**

59. *drag* kotak ke tengah kurva - klik kanan *mouse* PowerClip Inside - <pilih *power clip inside*>

4 60. klik <*interactive drop shadow tool*> 61. modifikasi teks dengan warna berbeda<br>Default: Default CMYK palette **EX THE THEFT** 

62. buat kotak <*rectangle tool*(f6)>  $\Box$  - tinggi 6cm lebar 11cm - klik <*interactive mesh* 

*tool*(M)>

- <*grid size*>nilai 3 - empat titik dalam - beri warna berbeda **EXI AND AND AND AND A** 

63. klik <*bezier tool*> - gambar bentuk gunung -

tarik bagian bawah bentuk kurva - klik *fiil tool* -

pilih <*fountain fill dialog*(f11)> - pilih <*custom*> - isi warna berbeda - arahkan horizontal - beri warna hitam untuk teks "arkan"

64. buat oval besar miringkan - klik teks - klik <*interactive drop shadow tool*> - geser sedikit *clear drop*

*shadow* - klik teks tekan shift tahan, klik oval

besar - klik <trim> $\Theta$  - beri warna hitam.

### **Daftar Pustaka**

- Bernard, T dan Wahyu, W. 2011. *Buku Pintar Fotografi dengan Kamera DSLR untuk Pemula*. Indonesia Tera, Jakarta.
- Chandra, Ian. 2001. *Trik Corel Draw 10*. Elex Media Komputindo, Jakarta.
- Kusrianto, Adi. 2006. *Panduan Lengkap memakai Adobe Photoshop CS*. Elex Media Komputindo, Jakarta
- Permana, Budi. 2003. *Seri Penuntun Praktis Adobe Photoshop 7.0*. Elex Media Komputindo, Jakarta.